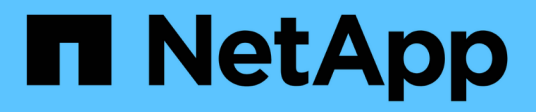

## **Upgrade Von Unified Manager**

Active IQ Unified Manager 9.10

NetApp December 18, 2023

This PDF was generated from https://docs.netapp.com/de-de/active-iq-unified-manager-910/include/upgrade-path.html on December 18, 2023. Always check docs.netapp.com for the latest.

# **Inhalt**

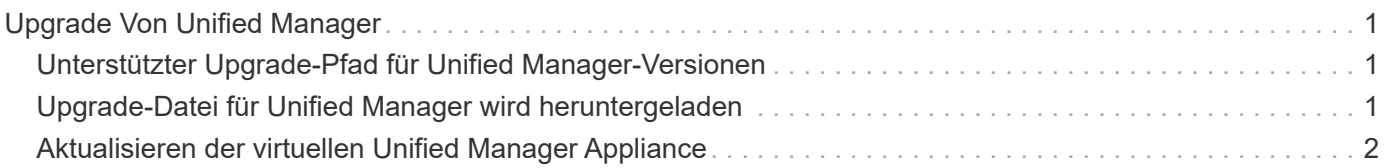

## <span id="page-2-0"></span>**Upgrade Von Unified Manager**

Sie können ein Upgrade auf Unified Manager 9.10 nur ab Version 9.8 oder 9.9 durchführen.

Während des Upgrades ist Unified Manager nicht verfügbar. Vor dem Upgrade von Unified Manager sollten alle laufenden Vorgänge abgeschlossen werden.

Wenn Unified Manager mit einer Instanz von OnCommand Workflow Automation gekoppelt ist und für beide Produkte neue Versionen der Software zur Verfügung stehen, müssen Sie die beiden Produkte trennen und anschließend eine neue Workflow-Automatisierungsverbindung einrichten, nachdem Sie die Upgrades durchgeführt haben. Wenn Sie ein Upgrade auf nur eines der Produkte durchführen, müssen Sie sich nach dem Upgrade bei Workflow Automation anmelden und überprüfen, ob noch Daten von Unified Manager erfasst werden.

#### **Schritte**

- 1. ["Laden Sie das ISO-Image von Unified Manager herunter"](#page-2-2).
- 2. ["Upgrade Von Unified Manager".](#page-3-0)

## <span id="page-2-1"></span>**Unterstützter Upgrade-Pfad für Unified Manager-Versionen**

Active IQ Unified Manager unterstützt für jede Version einen bestimmten Upgrade-Pfad.

Nicht alle Versionen von Unified Manager können ein Upgrade ohne Upgrade auf neuere Versionen durchführen. Die Unified Manager Upgrades sind auf ein N-2-Modell beschränkt, d. h. ein Upgrade kann nur innerhalb der nächsten zwei Versionen auf allen Plattformen durchgeführt werden. Sie können beispielsweise nur von Unified Manager 9.8 und 9.9 ein Upgrade auf Unified Manager 9.10 durchführen.

Wenn Sie eine Version verwenden, die vor den unterstützten Versionen liegt, muss Ihre Unified Manager Instanz zuerst auf eine der unterstützten Versionen aktualisiert und dann auf die aktuelle Version aktualisiert werden.

Wenn Ihre installierte Version beispielsweise OnCommand Unified Manager 9.5 ist und Sie ein Upgrade auf die neueste Version Active IQ Unified Manager 9.10 durchführen möchten, folgen Sie einer Reihe von Upgrades.

#### **Beispiel für ein Upgrade-Pfad:**

- 1. Upgrade OnCommand Unified Manager  $9.5 \rightarrow$  Active IQ Unified Manager 9.7.
- 2. Upgrade  $9.7 \rightarrow 9.9$ .
- 3. Upgrade  $9.9 \rightarrow 9.10$ .

Weitere Informationen zur Upgrade-Pfad-Matrix finden Sie hier ["Knowledge Base-Artikel \(KB"](https://kb.netapp.com/Advice_and_Troubleshooting/Data_Infrastructure_Management/Active_IQ_Unified_Manager/What_is_the_upgrade_path_for_Active_IQ_Unified_Manager_versions).

### <span id="page-2-2"></span>**Upgrade-Datei für Unified Manager wird heruntergeladen**

Laden Sie vor dem Upgrade von Unified Manager die Upgrade-Datei von der NetApp Support Site herunter.

#### **Was Sie brauchen**

Sie sollten die Anmeldedaten für die NetApp Support-Website besitzen.

#### **Schritte**

1. Loggen Sie sich auf der NetApp Support Site ein:

["NetApp Support Website"](https://mysupport.netapp.com/site/products/all/details/activeiq-unified-manager/downloads-tab)

- 2. Öffnen Sie die Download-Seite, um ein Upgrade von Unified Manager auf VMware vSphere durchzuführen.
- 3. Laden Sie die herunter .iso Image für ein Upgrade und speichern Sie es in einem lokalen Verzeichnis oder Netzwerkverzeichnis, auf das Ihr vSphere Client zugreifen kann.
- 4. Überprüfen Sie die Prüfsumme, um sicherzustellen, dass die Software ordnungsgemäß heruntergeladen wurde.

## <span id="page-3-0"></span>**Aktualisieren der virtuellen Unified Manager Appliance**

Sie können ein Upgrade der virtuellen Unified Manager Appliance von Version 9.8 und 9.9 auf Version 9.10 durchführen.

#### **Was Sie brauchen**

Stellen Sie Folgendes sicher:

- Sie haben die Upgrade-Datei, das ISO-Image von der NetApp Support Site heruntergeladen.
- Das System, auf dem Unified Manager aktualisiert wird, erfüllt die System- und Software-Anforderungen.

["Anforderungen an die virtuelle Infrastruktur"](https://docs.netapp.com/de-de/active-iq-unified-manager-910/install-vapp/concept_virtual_infrastructure_or_hardware_system_requirements.html)

["VMware Software- und Installationsanforderungen"](https://docs.netapp.com/de-de/active-iq-unified-manager-910/install-vapp/reference_vmware_software_and_installation_requirements.html)

- Für vSphere 6.5 und höher haben Sie die VMware Remote Console (VMRC) installiert.
- Während des Upgrades werden Sie möglicherweise aufgefordert, zu bestätigen, ob Sie die vorherigen Standardeinstellungen für die Aufbewahrung von Performancedaten für 13 Monate beibehalten oder in 6 Monate ändern möchten. Nach der Bestätigung werden die historischen Leistungsdaten nach 6 Monaten gelöscht.
- Sie haben folgende Informationen:
	- Anmeldedaten für die NetApp Support-Website
	- Anmeldeinformationen für den Zugriff auf VMware vCenter Server und vSphere Web Client
	- Anmeldedaten für den Unified Manager-Wartungsbenutzer

Während des Upgrades ist Unified Manager nicht verfügbar. Vor dem Upgrade von Unified Manager sollten alle laufenden Vorgänge abgeschlossen werden.

Wenn Workflow Automation und Unified Manager gekoppelt sind, sollten Sie den Hostnamen in Workflow Automation manuell aktualisieren.

#### **Schritte**

- 1. Klicken Sie im vSphere Client auf **Startseite** > **Inventar** > **VMs und Vorlagen**.
- 2. Wählen Sie die virtuelle Maschine (VM) aus, auf der die virtuelle Unified Manager Appliance installiert ist.
- 3. Wenn die Unified Manager-VM ausgeführt wird, navigieren Sie zu **Zusammenfassung** > **Befehle** >

#### **Herunterfahren Gast**.

- 4. Erstellen Sie eine Backup-Kopie, z. B. einen Snapshot oder einen Klon, der Unified Manager VM, um ein applikationskonsistentes Backup zu erstellen.
- 5. Schalten Sie über vSphere Client die Unified Manager VM ein.
- 6. Starten Sie die VMware Remote Console.
- 7. Klicken Sie auf das Symbol **CD-ROM** und wählen Sie **mit der Datenträgerbilddatei verbinden (.iso)** aus.
- 8. Wählen Sie die aus ActiveIQUnifiedManager-<version>-virtual-update.iso Datei und klicken Sie auf **Öffnen**.
- 9. Klicken Sie auf die Registerkarte **Konsole**.
- 10. Melden Sie sich bei der Wartungskonsole von Unified Manager an.
- 11. Wählen Sie im Hauptmenü die Option **Upgrade**.

Es wird eine Meldung angezeigt, dass Unified Manager während des Aktualisierungsvorgangs nicht verfügbar ist und nach Abschluss wieder aufgenommen werden soll.

12. Typ  $y$  Um fortzufahren.

Es wird eine Warnung angezeigt, die Sie daran erinnert, die virtuelle Maschine zu sichern, auf der sich das virtuelle Gerät befindet.

13. Typ  $y \cup m$  fortzufahren.

Der Upgrade-Prozess und der Neustart von Unified Manager Services können mehrere Minuten dauern.

14. Drücken Sie eine beliebige Taste, um fortzufahren.

Sie werden automatisch von der Wartungskonsole abgemeldet.

15. **Optional:** Melden Sie sich an der Wartungskonsole an, und überprüfen Sie die Version von Unified Manager.

Sie können sich bei der Web-Benutzeroberfläche anmelden, um die aktualisierte Version von Unified Manager zu verwenden. Beachten Sie, dass Sie warten müssen, bis der Erkennungsvorgang abgeschlossen ist, bevor Sie eine Aufgabe in der Benutzeroberfläche ausführen.

#### **Copyright-Informationen**

Copyright © 2023 NetApp. Alle Rechte vorbehalten. Gedruckt in den USA. Dieses urheberrechtlich geschützte Dokument darf ohne die vorherige schriftliche Genehmigung des Urheberrechtsinhabers in keiner Form und durch keine Mittel – weder grafische noch elektronische oder mechanische, einschließlich Fotokopieren, Aufnehmen oder Speichern in einem elektronischen Abrufsystem – auch nicht in Teilen, vervielfältigt werden.

Software, die von urheberrechtlich geschütztem NetApp Material abgeleitet wird, unterliegt der folgenden Lizenz und dem folgenden Haftungsausschluss:

DIE VORLIEGENDE SOFTWARE WIRD IN DER VORLIEGENDEN FORM VON NETAPP ZUR VERFÜGUNG GESTELLT, D. H. OHNE JEGLICHE EXPLIZITE ODER IMPLIZITE GEWÄHRLEISTUNG, EINSCHLIESSLICH, JEDOCH NICHT BESCHRÄNKT AUF DIE STILLSCHWEIGENDE GEWÄHRLEISTUNG DER MARKTGÄNGIGKEIT UND EIGNUNG FÜR EINEN BESTIMMTEN ZWECK, DIE HIERMIT AUSGESCHLOSSEN WERDEN. NETAPP ÜBERNIMMT KEINERLEI HAFTUNG FÜR DIREKTE, INDIREKTE, ZUFÄLLIGE, BESONDERE, BEISPIELHAFTE SCHÄDEN ODER FOLGESCHÄDEN (EINSCHLIESSLICH, JEDOCH NICHT BESCHRÄNKT AUF DIE BESCHAFFUNG VON ERSATZWAREN ODER -DIENSTLEISTUNGEN, NUTZUNGS-, DATEN- ODER GEWINNVERLUSTE ODER UNTERBRECHUNG DES GESCHÄFTSBETRIEBS), UNABHÄNGIG DAVON, WIE SIE VERURSACHT WURDEN UND AUF WELCHER HAFTUNGSTHEORIE SIE BERUHEN, OB AUS VERTRAGLICH FESTGELEGTER HAFTUNG, VERSCHULDENSUNABHÄNGIGER HAFTUNG ODER DELIKTSHAFTUNG (EINSCHLIESSLICH FAHRLÄSSIGKEIT ODER AUF ANDEREM WEGE), DIE IN IRGENDEINER WEISE AUS DER NUTZUNG DIESER SOFTWARE RESULTIEREN, SELBST WENN AUF DIE MÖGLICHKEIT DERARTIGER SCHÄDEN HINGEWIESEN WURDE.

NetApp behält sich das Recht vor, die hierin beschriebenen Produkte jederzeit und ohne Vorankündigung zu ändern. NetApp übernimmt keine Verantwortung oder Haftung, die sich aus der Verwendung der hier beschriebenen Produkte ergibt, es sei denn, NetApp hat dem ausdrücklich in schriftlicher Form zugestimmt. Die Verwendung oder der Erwerb dieses Produkts stellt keine Lizenzierung im Rahmen eines Patentrechts, Markenrechts oder eines anderen Rechts an geistigem Eigentum von NetApp dar.

Das in diesem Dokument beschriebene Produkt kann durch ein oder mehrere US-amerikanische Patente, ausländische Patente oder anhängige Patentanmeldungen geschützt sein.

ERLÄUTERUNG ZU "RESTRICTED RIGHTS": Nutzung, Vervielfältigung oder Offenlegung durch die US-Regierung unterliegt den Einschränkungen gemäß Unterabschnitt (b)(3) der Klausel "Rights in Technical Data – Noncommercial Items" in DFARS 252.227-7013 (Februar 2014) und FAR 52.227-19 (Dezember 2007).

Die hierin enthaltenen Daten beziehen sich auf ein kommerzielles Produkt und/oder einen kommerziellen Service (wie in FAR 2.101 definiert) und sind Eigentum von NetApp, Inc. Alle technischen Daten und die Computersoftware von NetApp, die unter diesem Vertrag bereitgestellt werden, sind gewerblicher Natur und wurden ausschließlich unter Verwendung privater Mittel entwickelt. Die US-Regierung besitzt eine nicht ausschließliche, nicht übertragbare, nicht unterlizenzierbare, weltweite, limitierte unwiderrufliche Lizenz zur Nutzung der Daten nur in Verbindung mit und zur Unterstützung des Vertrags der US-Regierung, unter dem die Daten bereitgestellt wurden. Sofern in den vorliegenden Bedingungen nicht anders angegeben, dürfen die Daten ohne vorherige schriftliche Genehmigung von NetApp, Inc. nicht verwendet, offengelegt, vervielfältigt, geändert, aufgeführt oder angezeigt werden. Die Lizenzrechte der US-Regierung für das US-Verteidigungsministerium sind auf die in DFARS-Klausel 252.227-7015(b) (Februar 2014) genannten Rechte beschränkt.

#### **Markeninformationen**

NETAPP, das NETAPP Logo und die unter [http://www.netapp.com/TM](http://www.netapp.com/TM\) aufgeführten Marken sind Marken von NetApp, Inc. Andere Firmen und Produktnamen können Marken der jeweiligen Eigentümer sein.